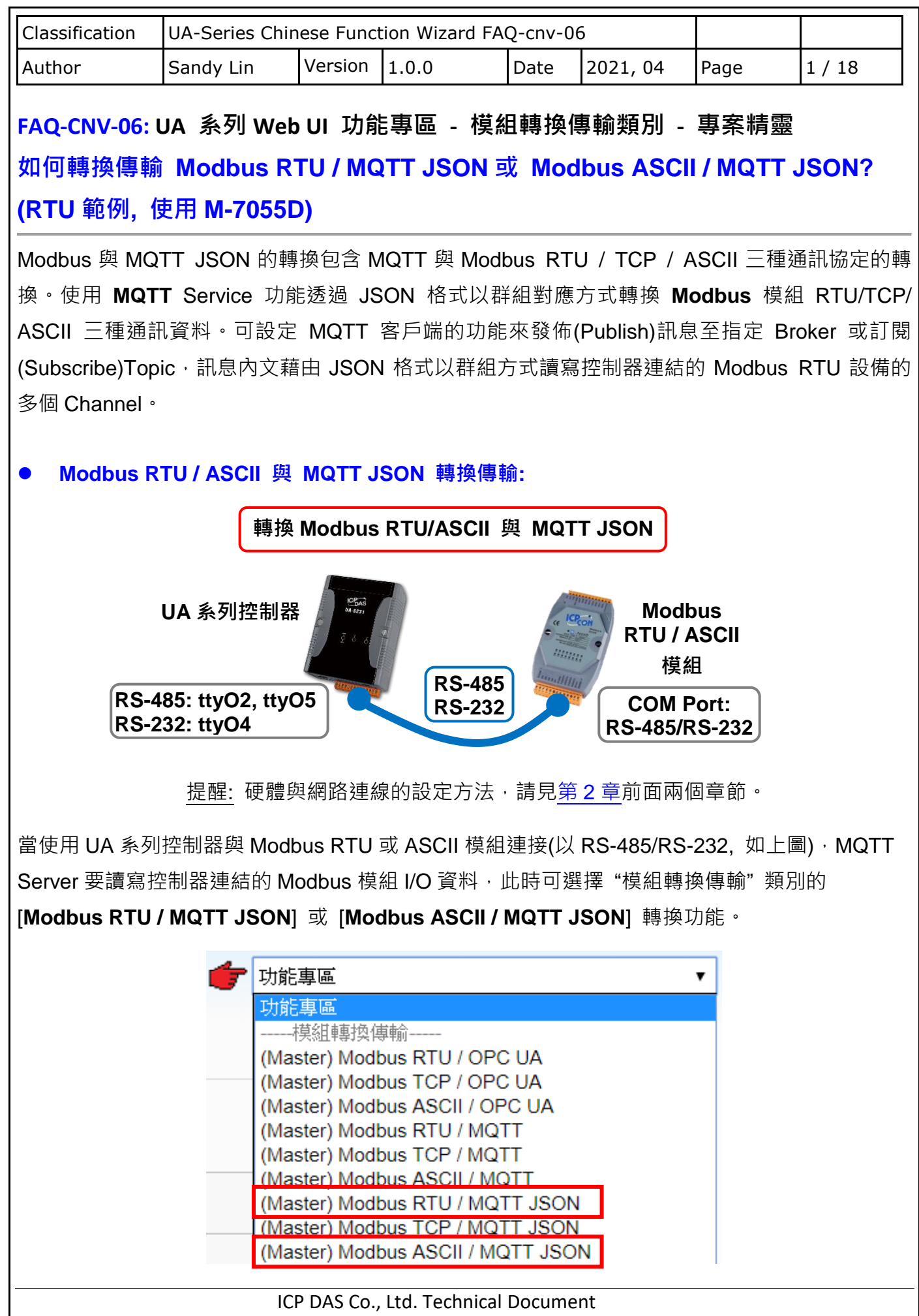

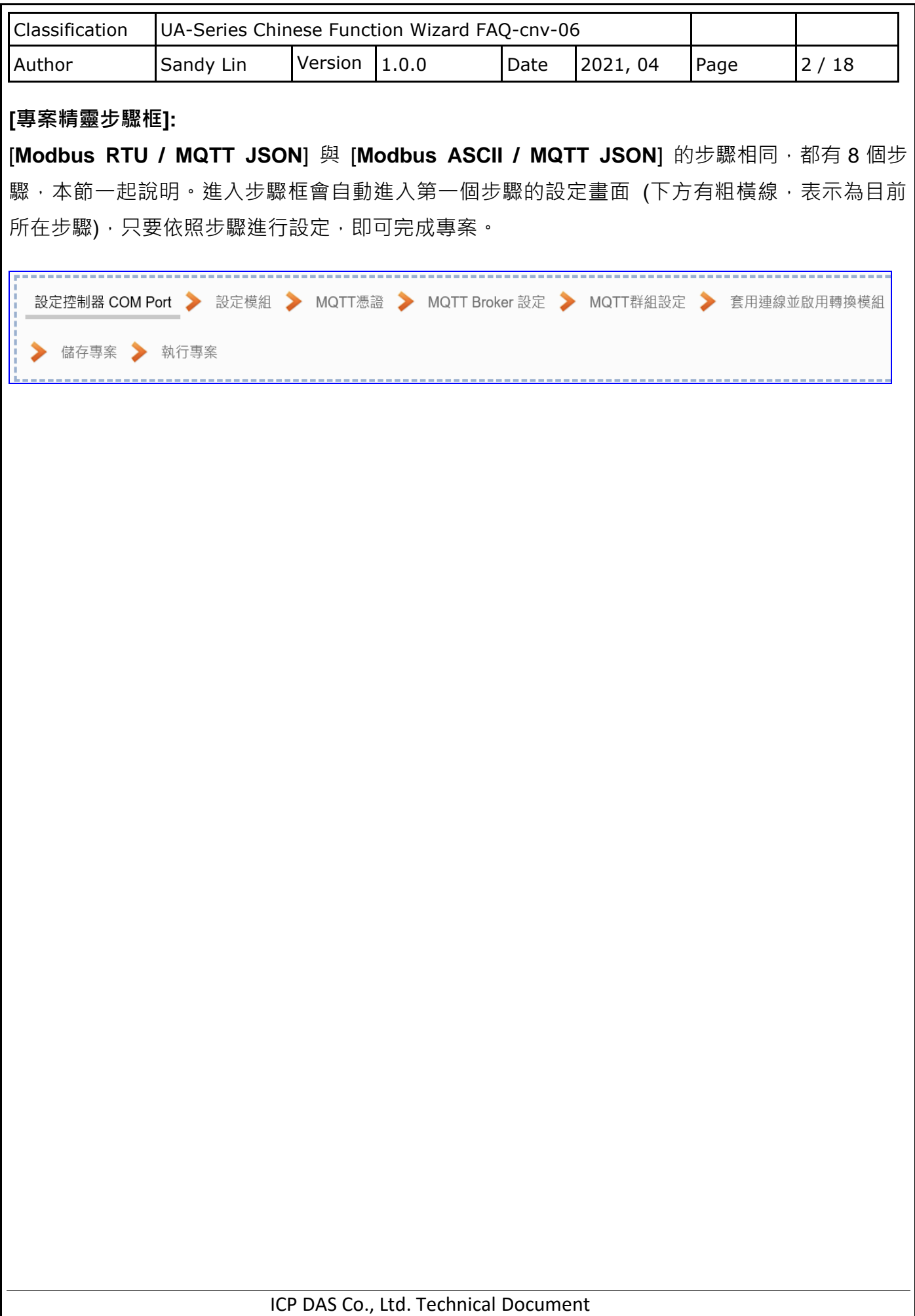

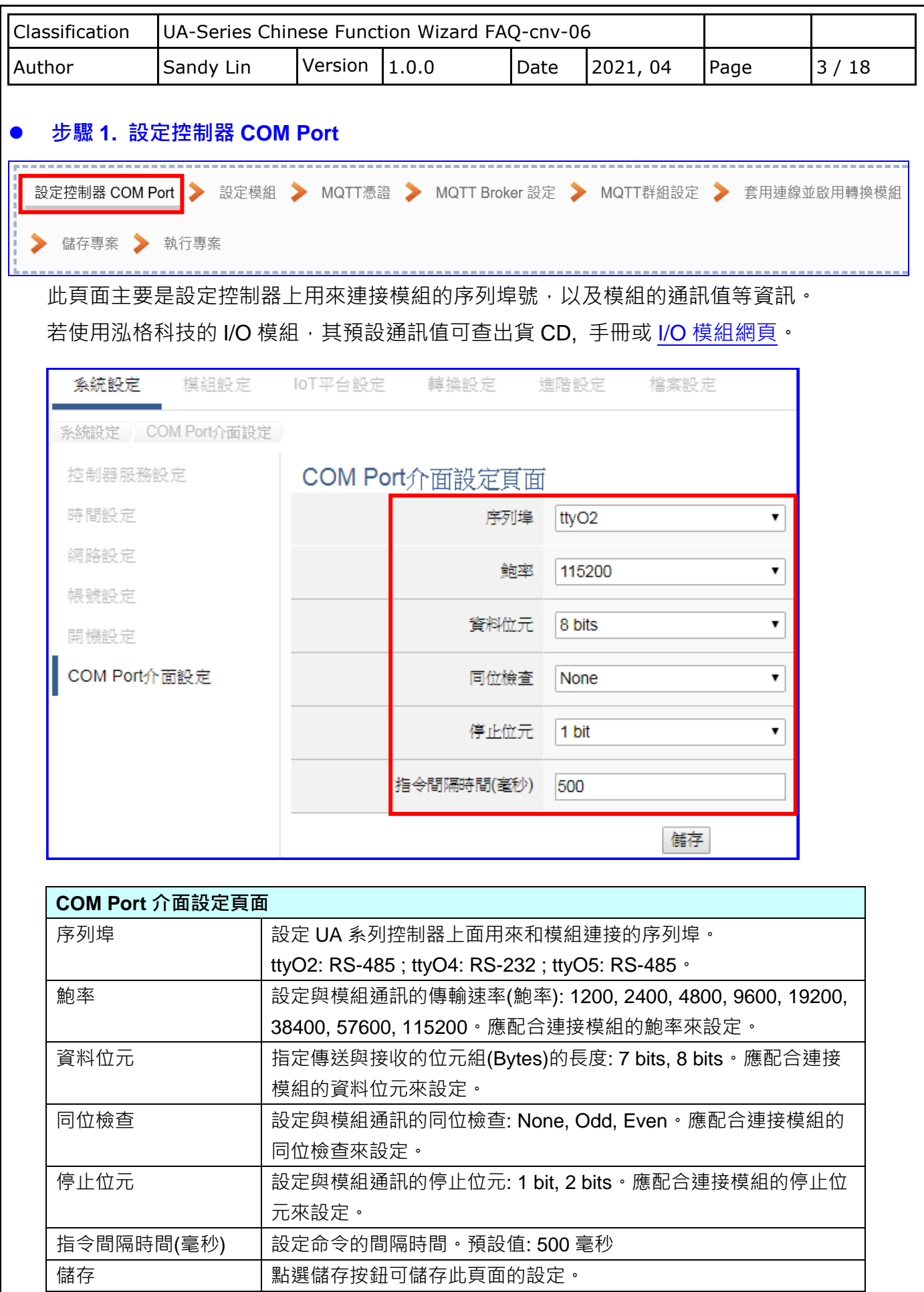

ICP DAS Co., Ltd. Technical Document

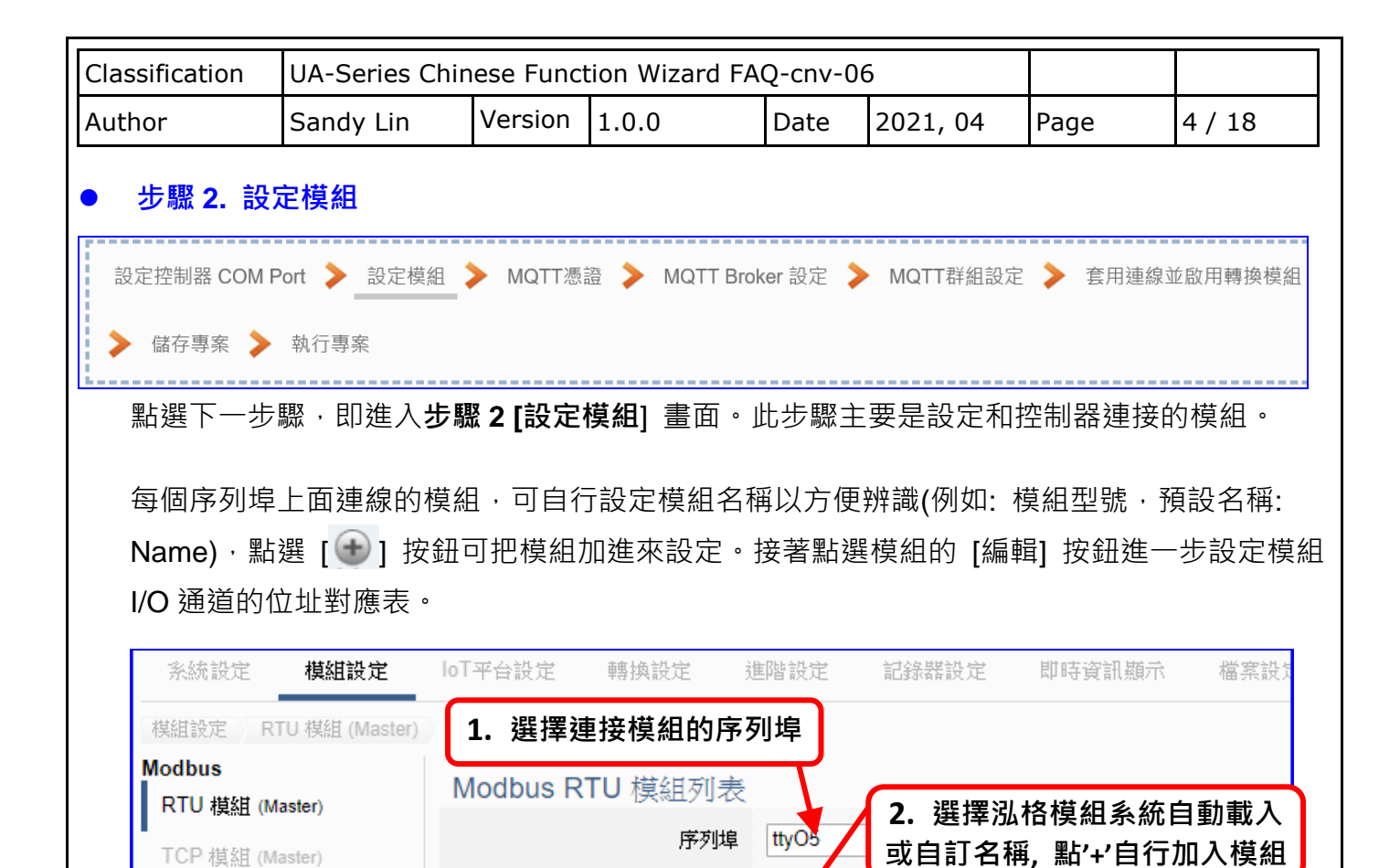

加入模組後 (例: 編號 1 的 M-7055D) , 點選模組的 [**編輯**] 按鈕 , 進入模組內容設定頁面 。

載入泓格模組

7

編號

 $\mathbf{r}_{2}$ 

全選

 $\Box$ 

 $\bigoplus$ 

ASCII 模組 (Master)

**MQTT** 

MQTT 模組

EtherNet/IP

選擇模組

-----

Name

**型號/名稱** 

-------

▼ 更新泓格模組清單

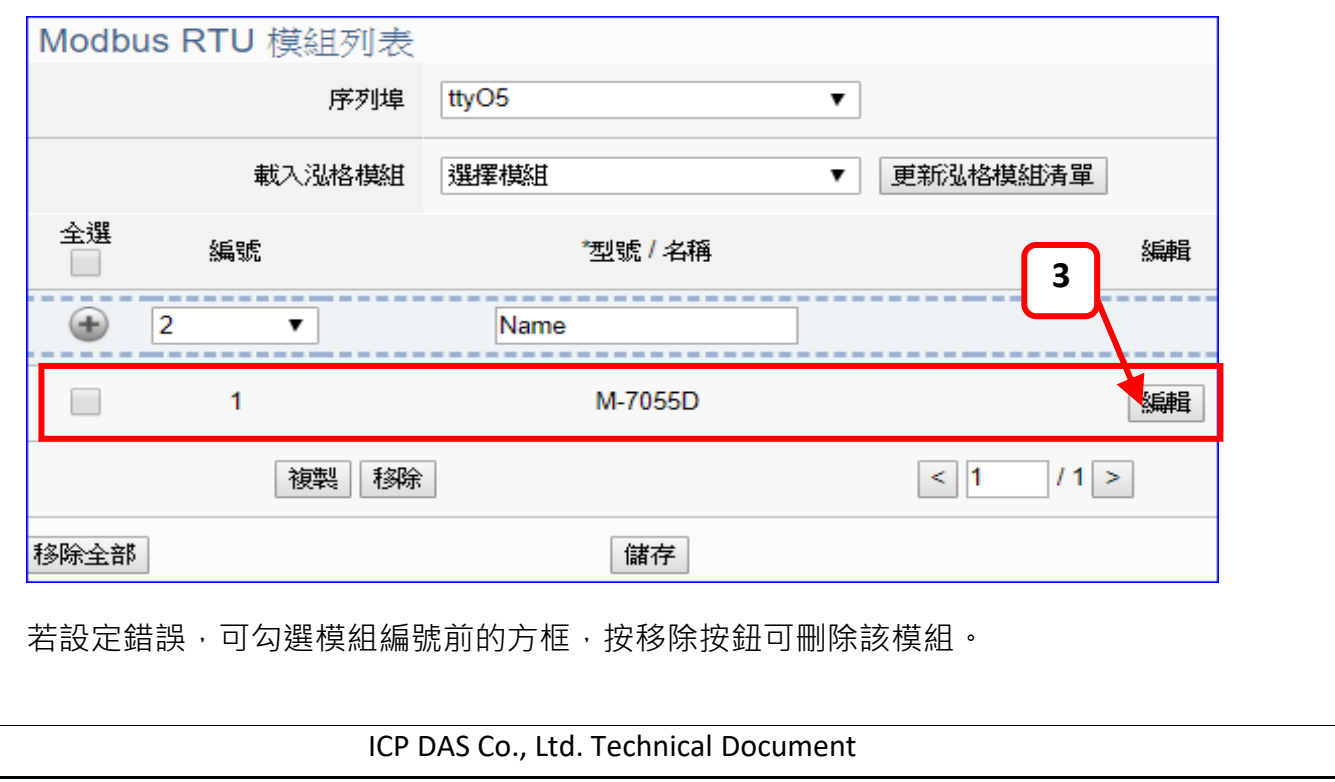

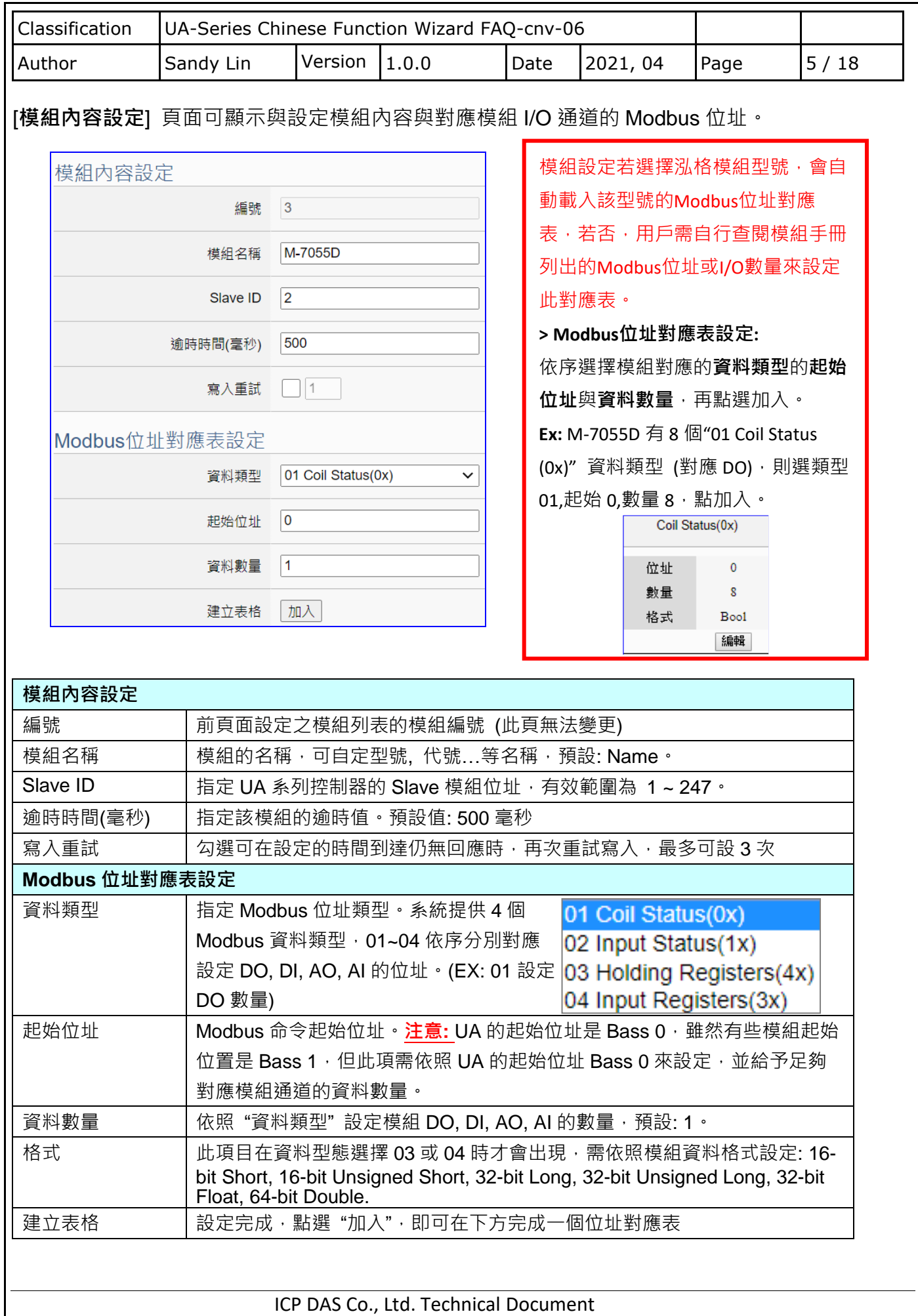

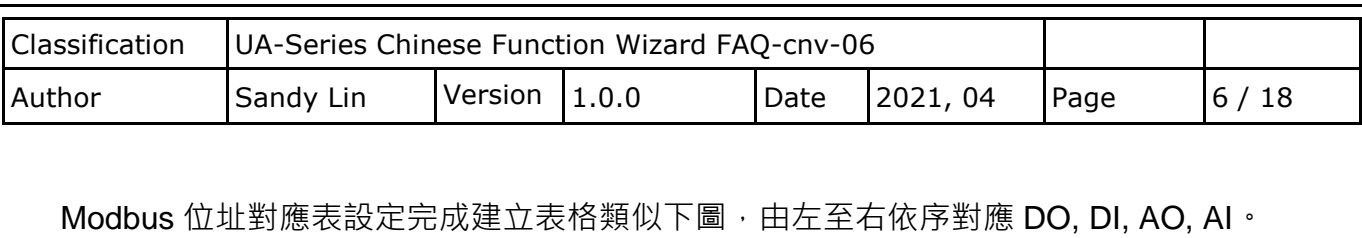

## **位址設定:**

Modbus 位址對應表顯示與編輯。

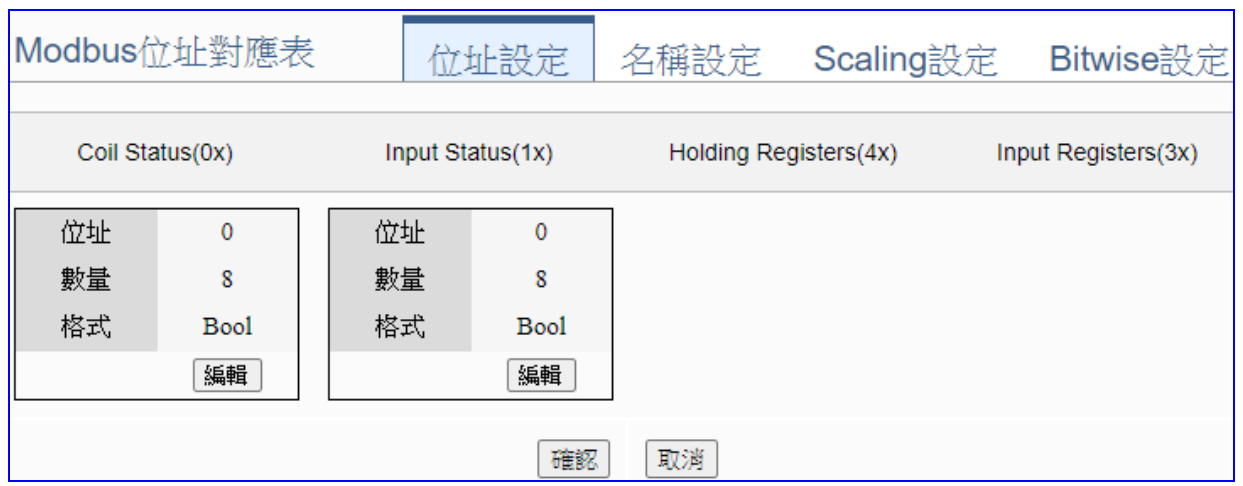

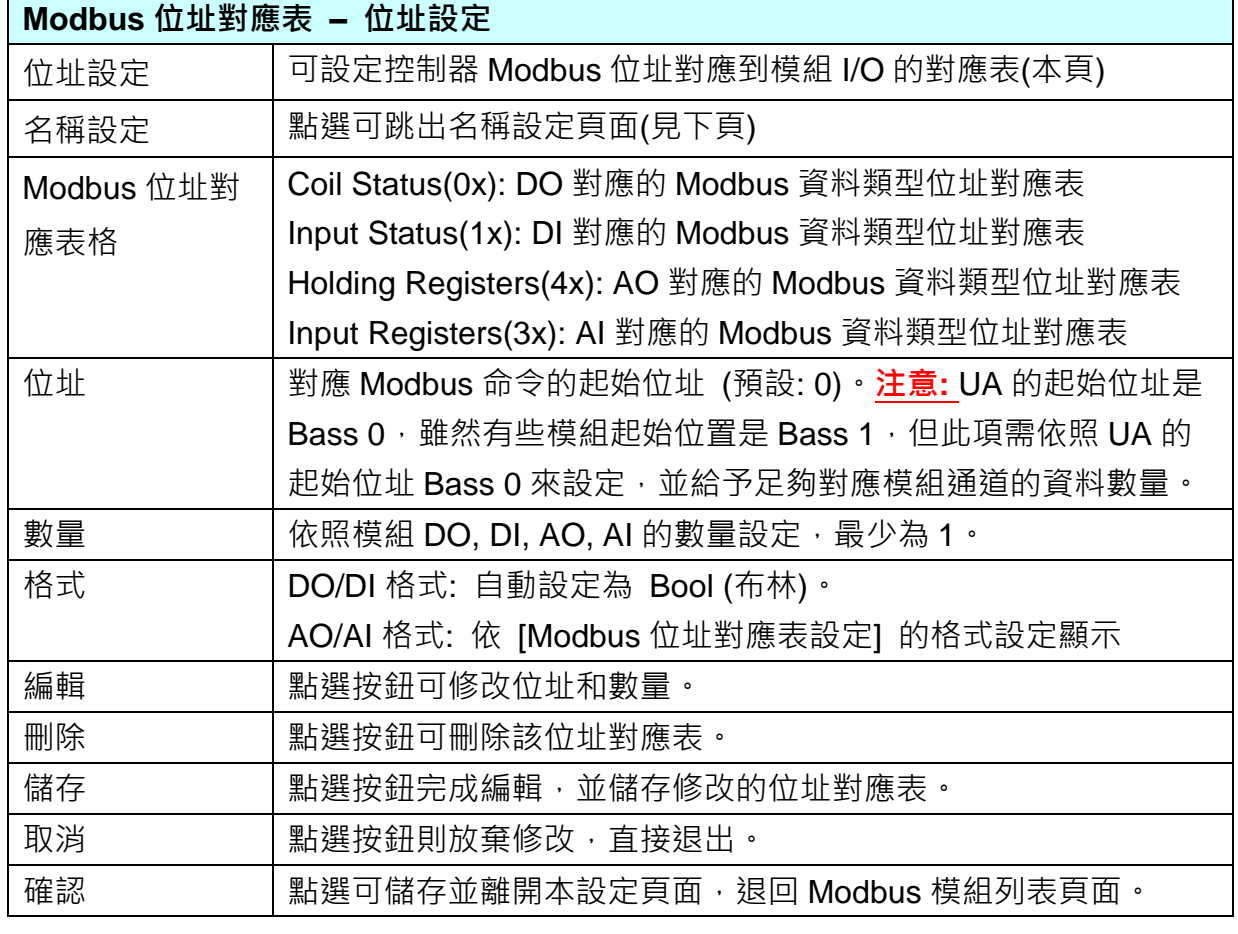

ICP DAS Co., Ltd. Technical Document

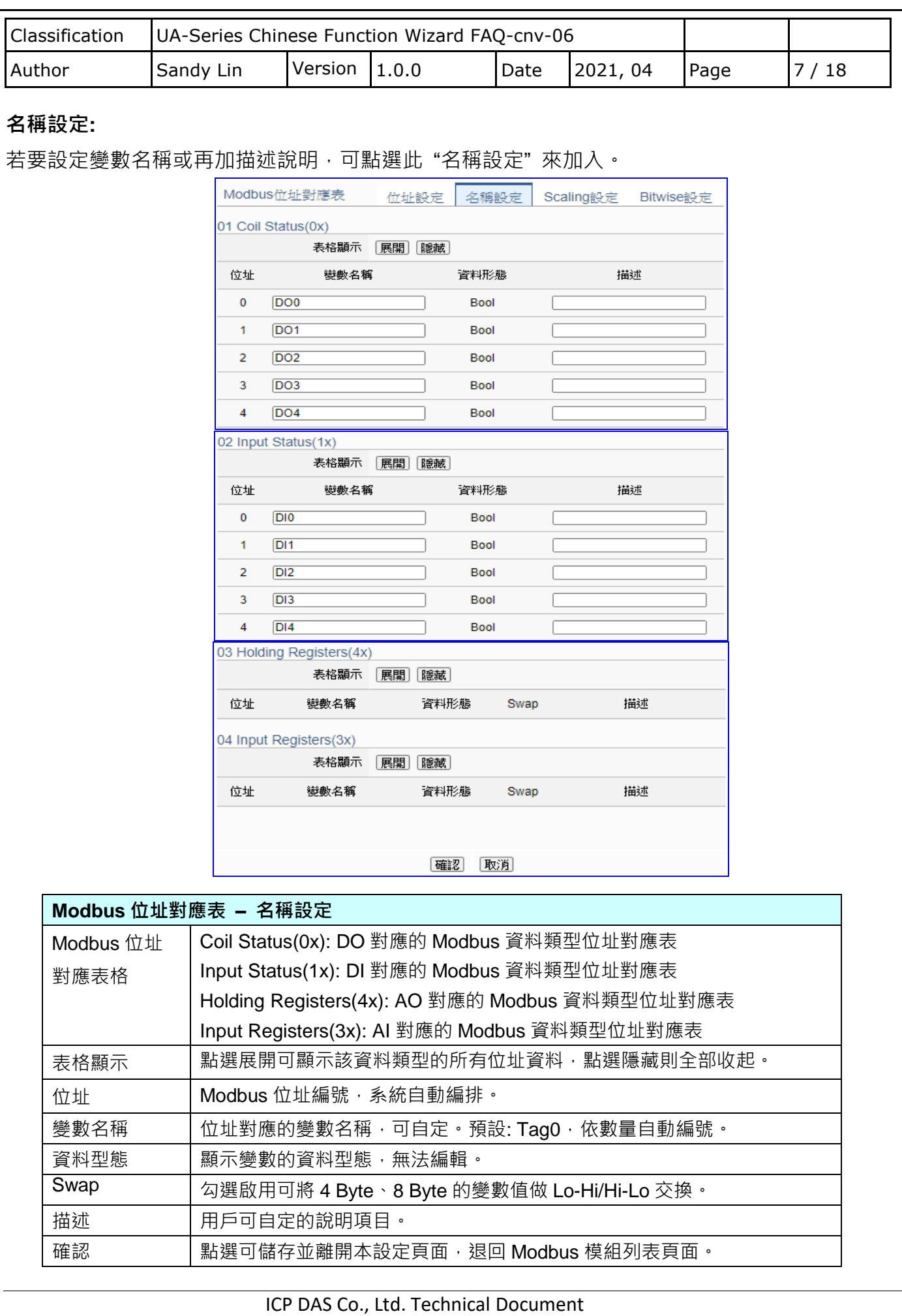

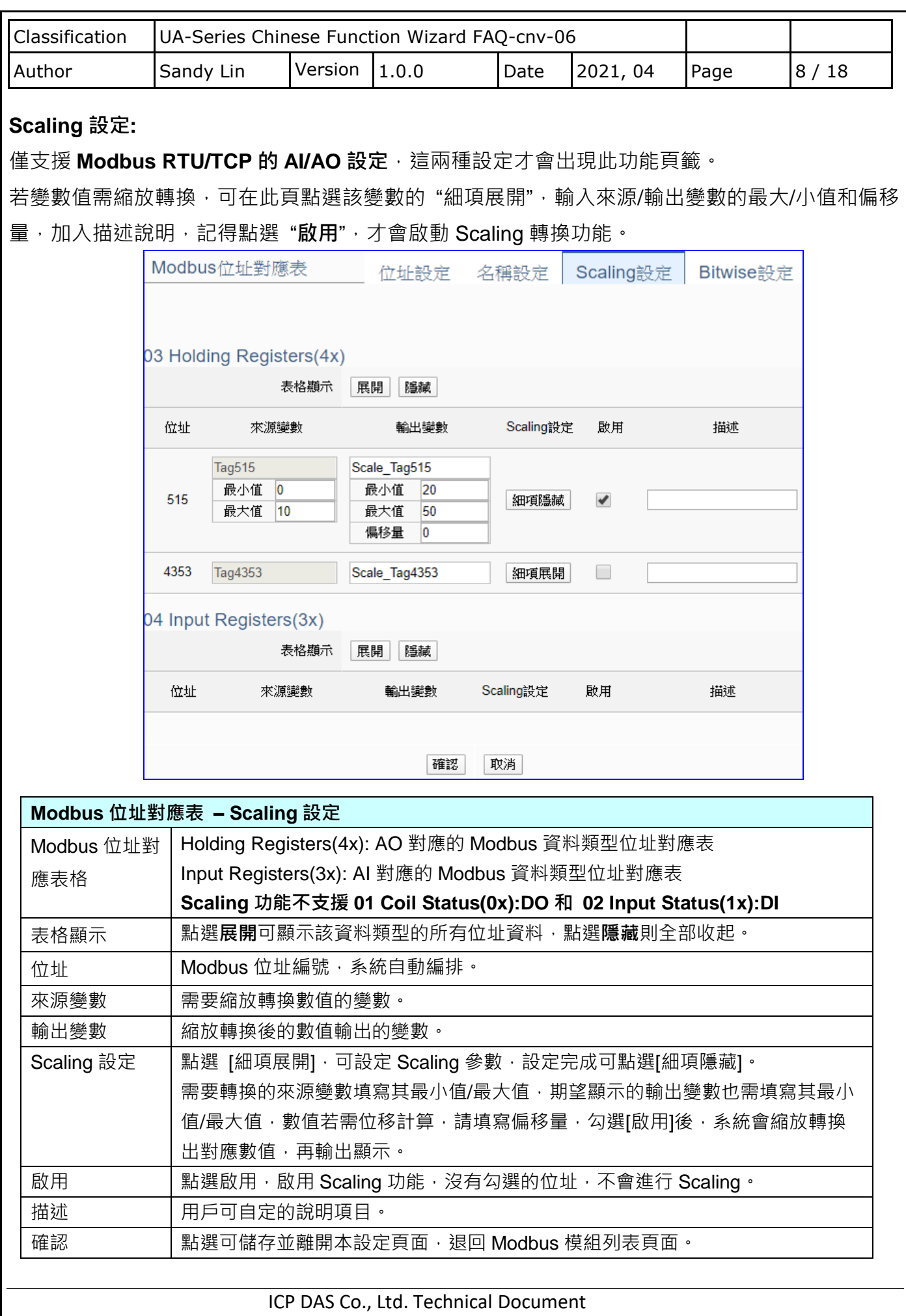

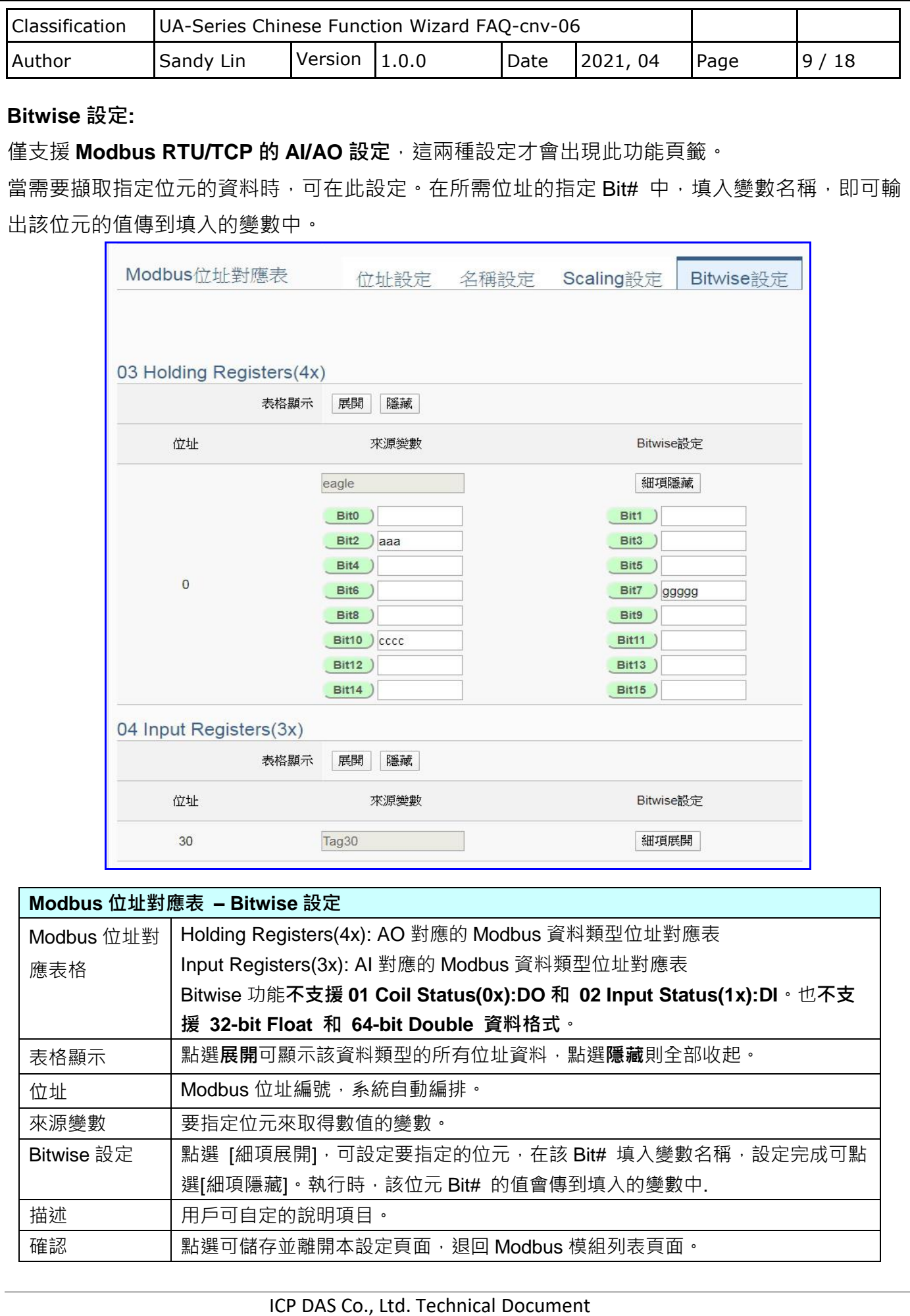

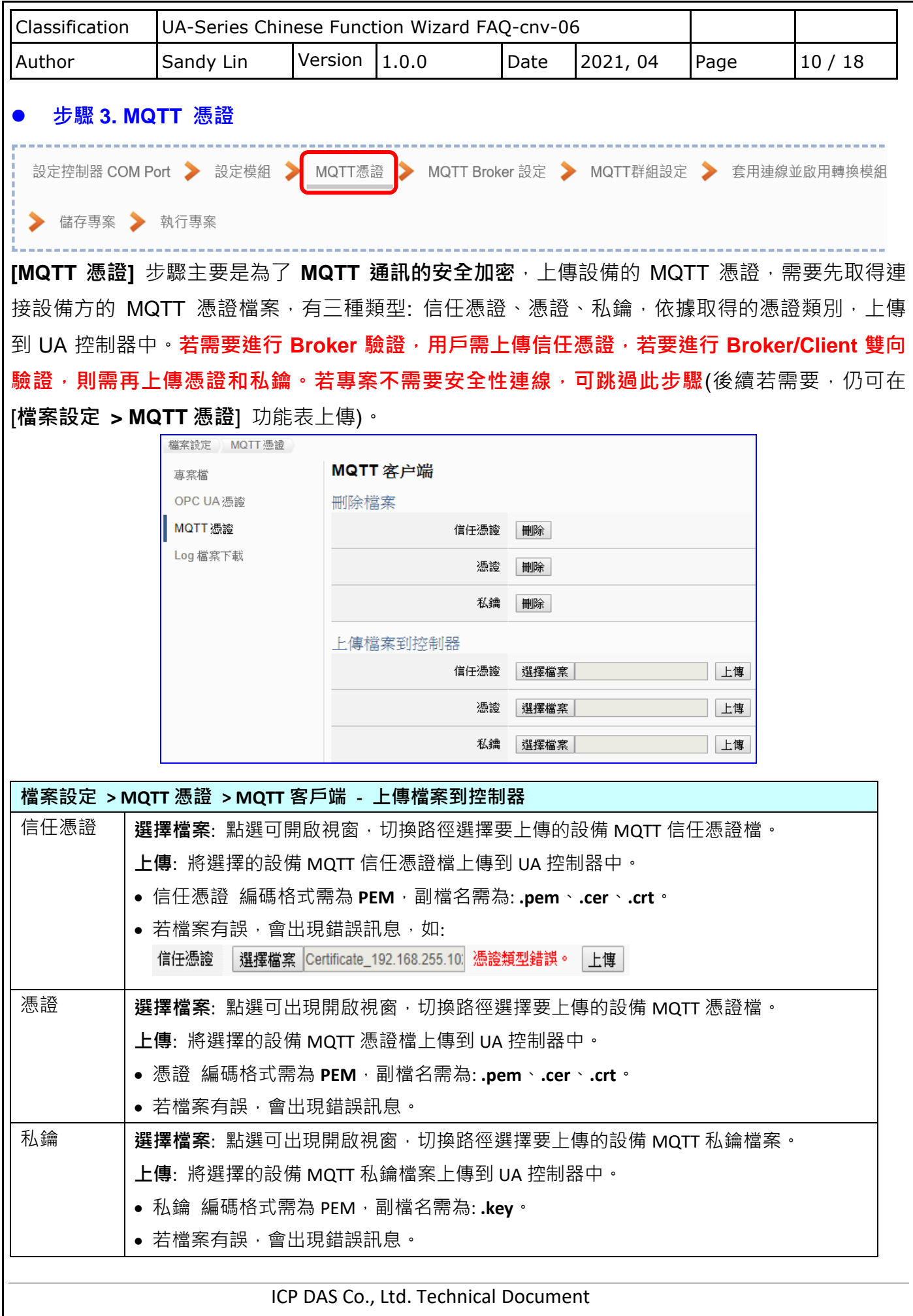

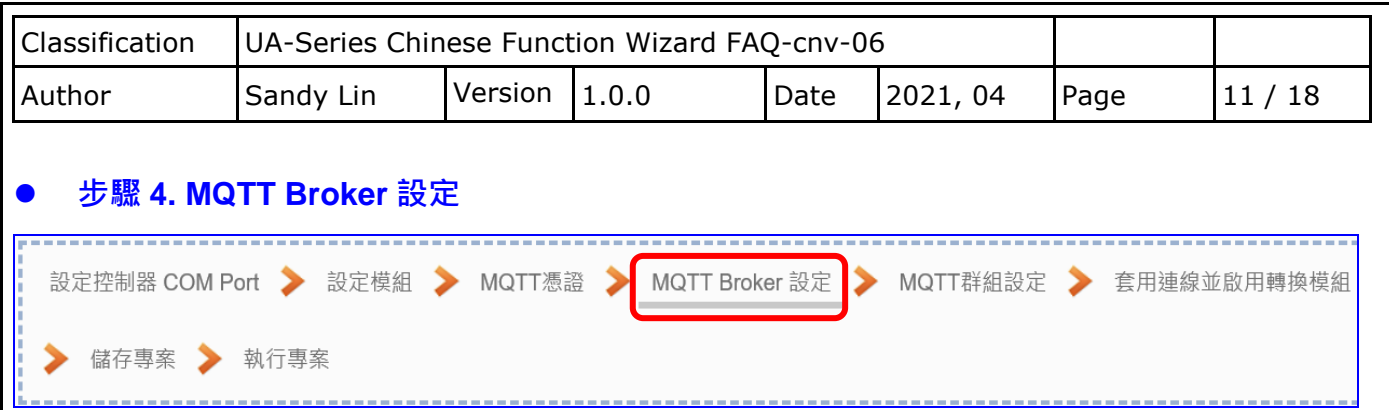

請點選下一步驟的名稱,即可進入 **步驟 4 [MQTT Broker 設定]** 畫面。此步驟主要是 IoT 平台 MQTT Broker 的相關設定,如:使用本機 Broker 或遠端 Broker, 名稱, 連接埠, 登入身分... 等設 定。

因為一開始就選擇 Modbus RTU(或 ASCII) / MQTT 轉換傳輸項目, 且 UA 系列內建 MQTT Broker, 故此步驟會自動進入 [IoT 平台設定 > MQTT 連線 > 本機 Broker] 設定的畫面, 避免用 戶選錯 Server 平台。而 MQTT 連線可使用本機或遠端 Broker, 若客戶需要以遠端 Broker 來連 線,亦可點選下方的遠端 Broker 來設定。有關憑證/私鑰的安全驗證機制,也可在此步驟上傳憑證 等檔案。

本範例使用本機 Broker。

## **本機 Broker:**

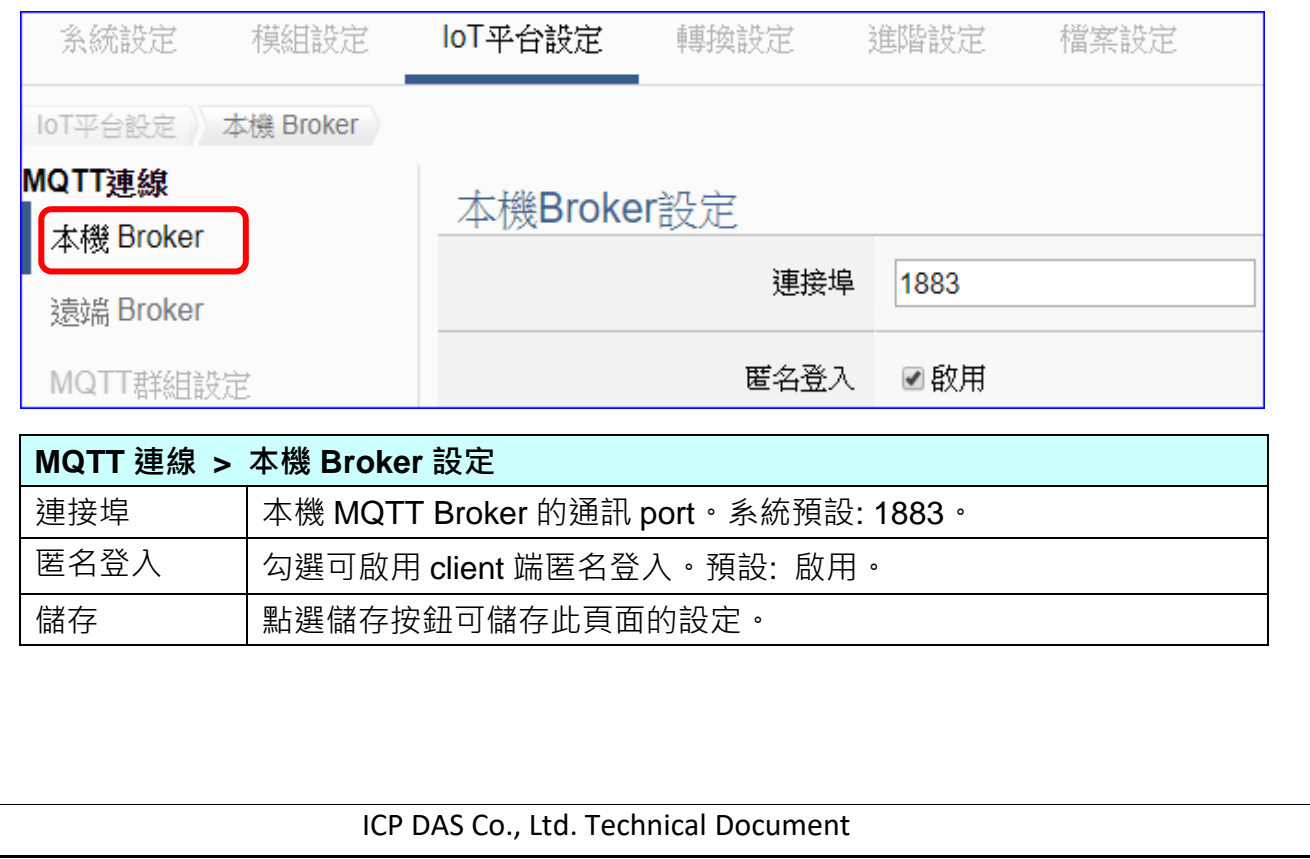

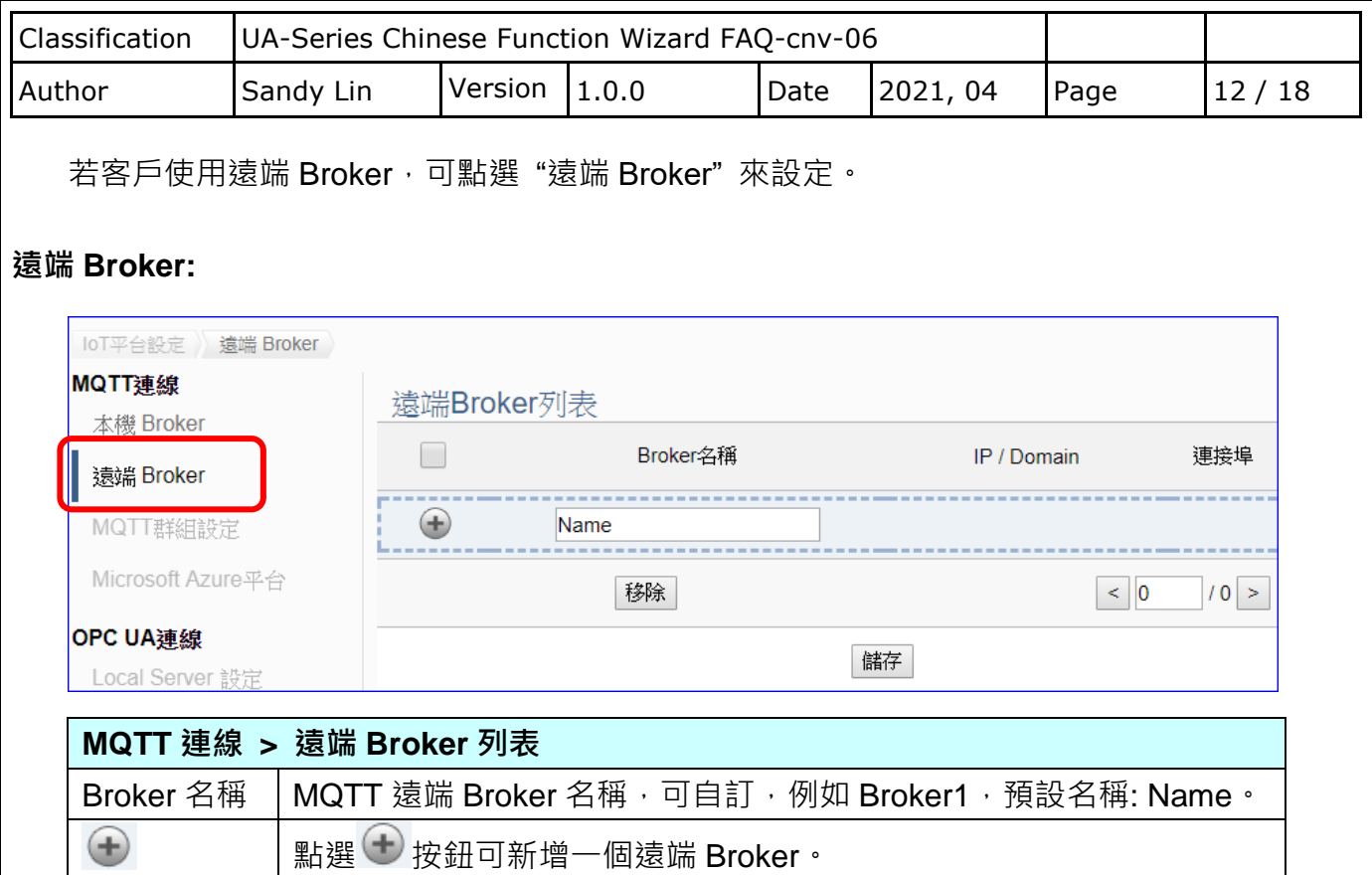

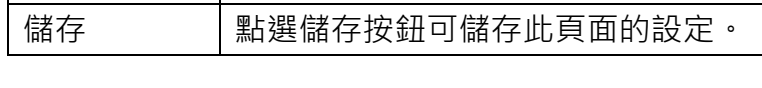

新增一個遠端 Broker 後, 列表畫面如下:

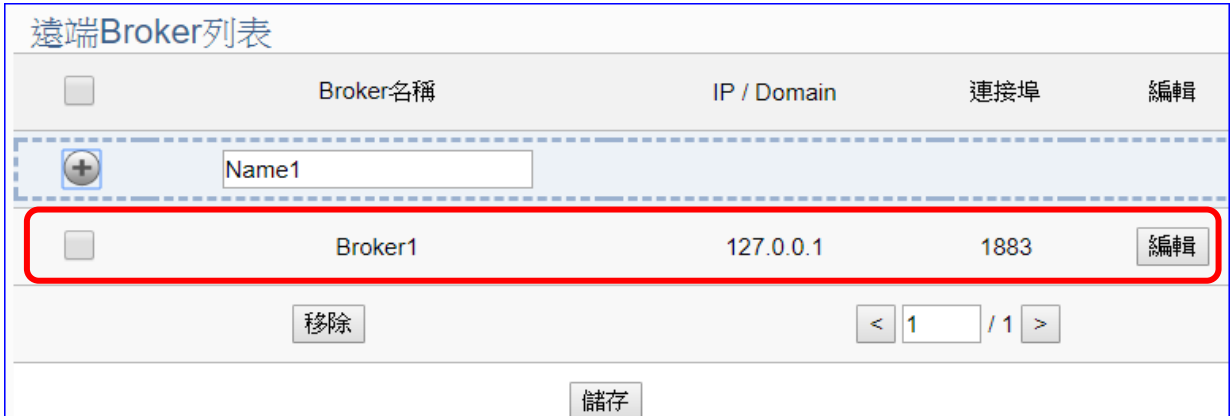

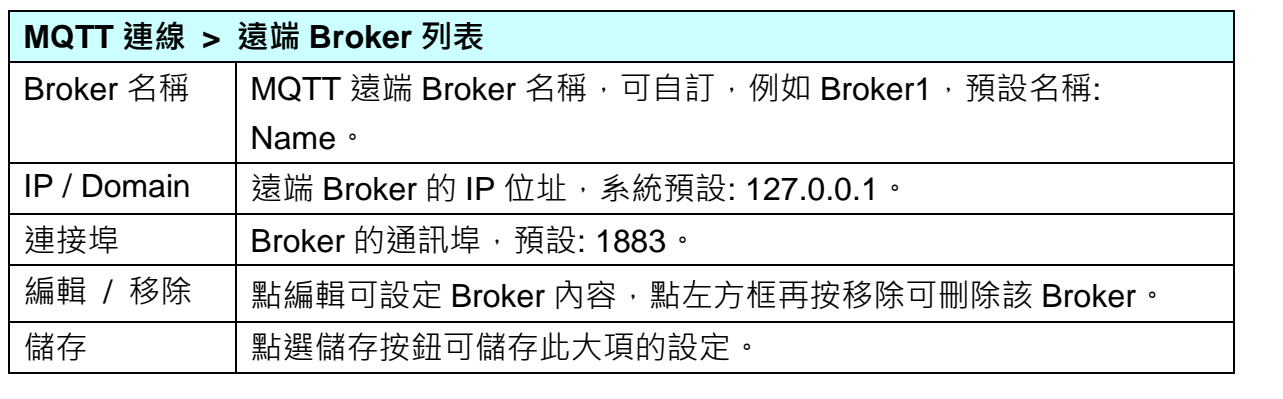

ICP DAS Co., Ltd. Technical Document

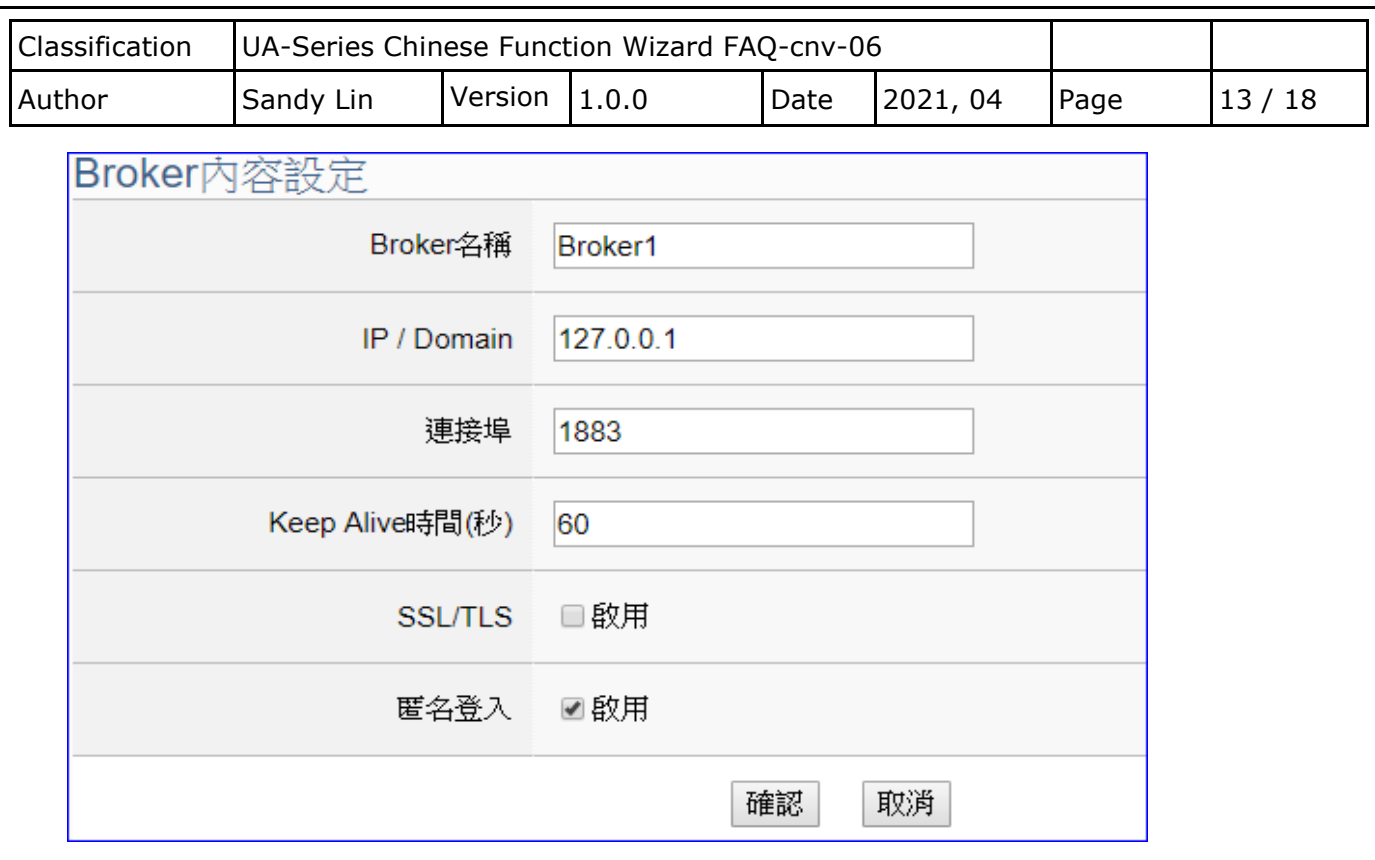

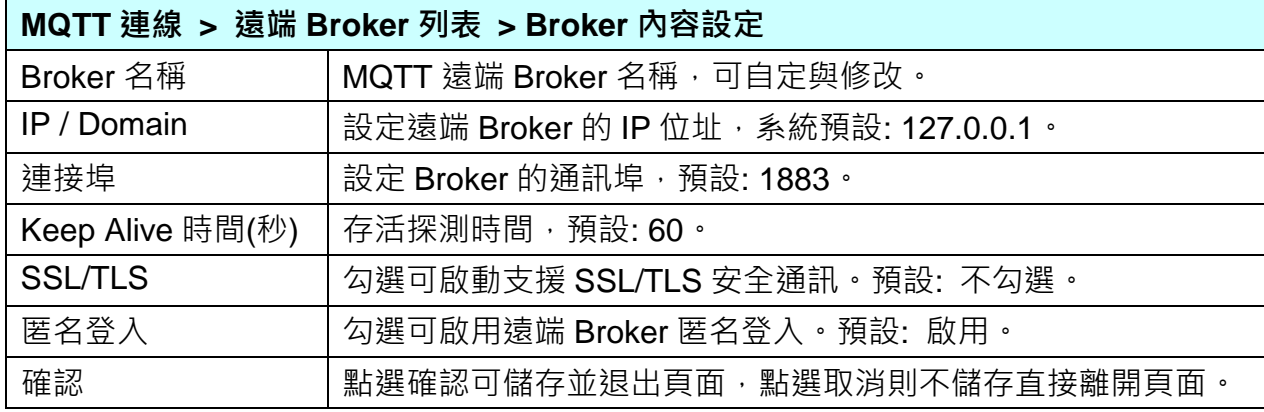

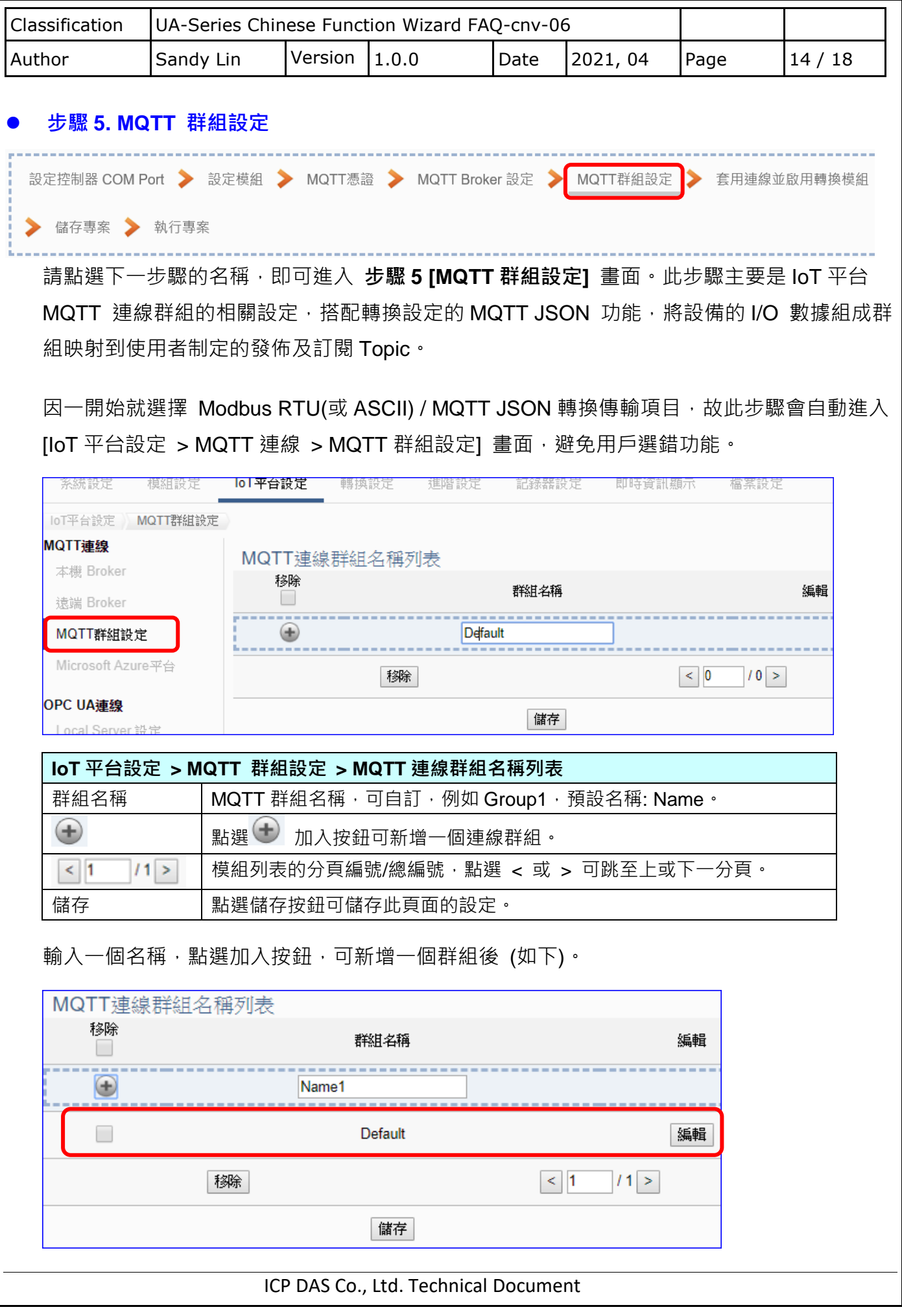

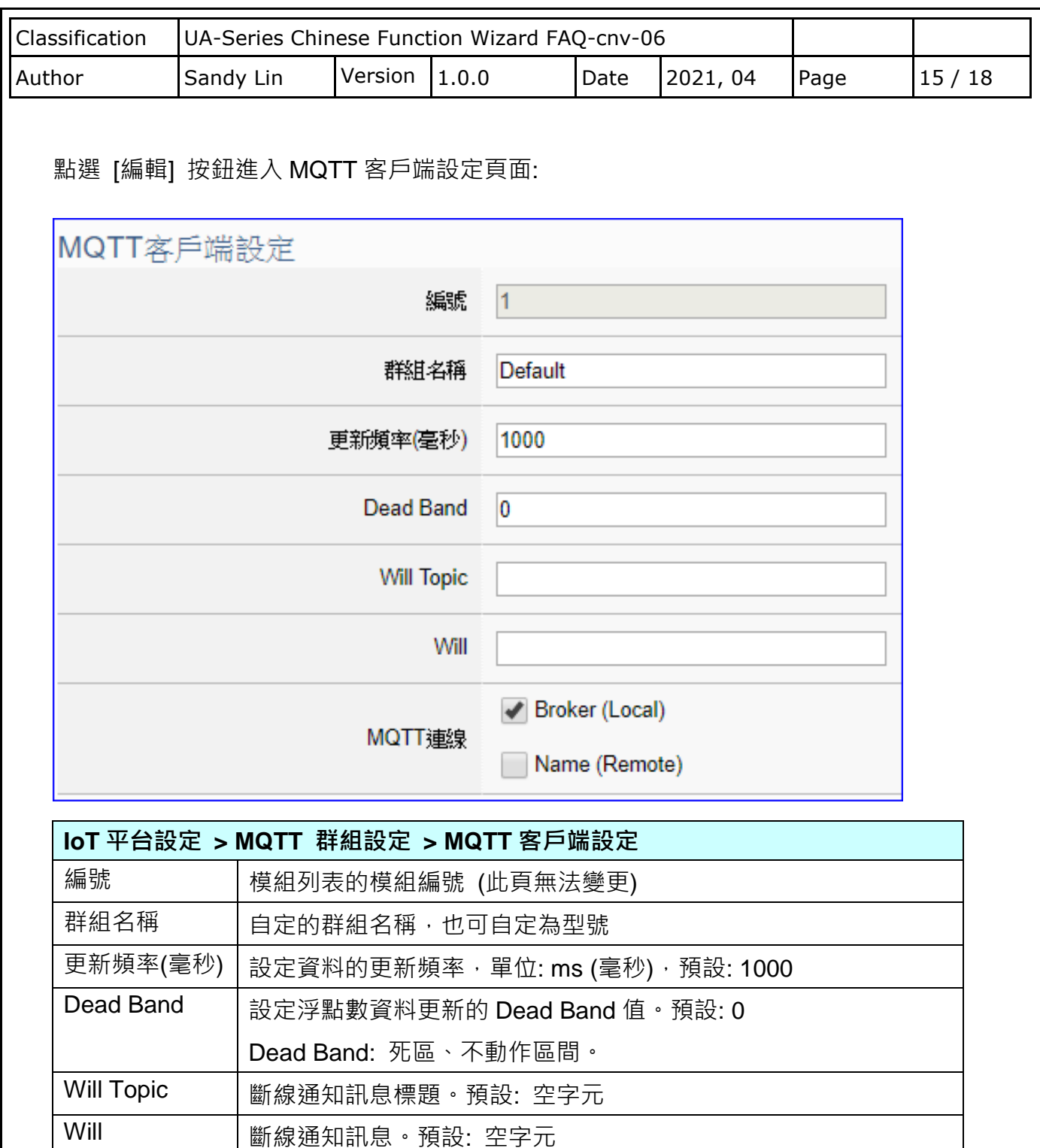

MQTT 連線 | 勾選使用的 Broker, 本機 Local Broker 或遠端 Remote Broker。

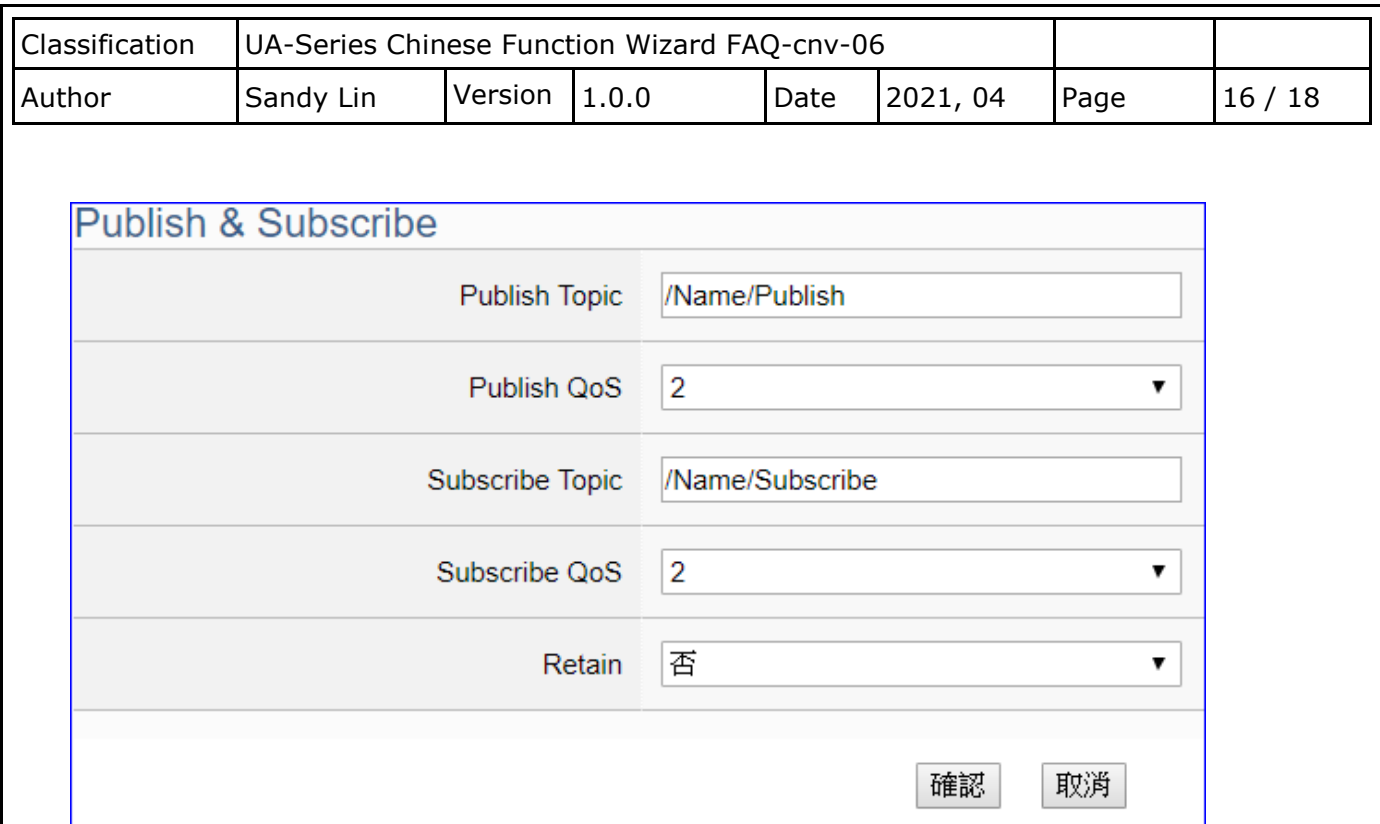

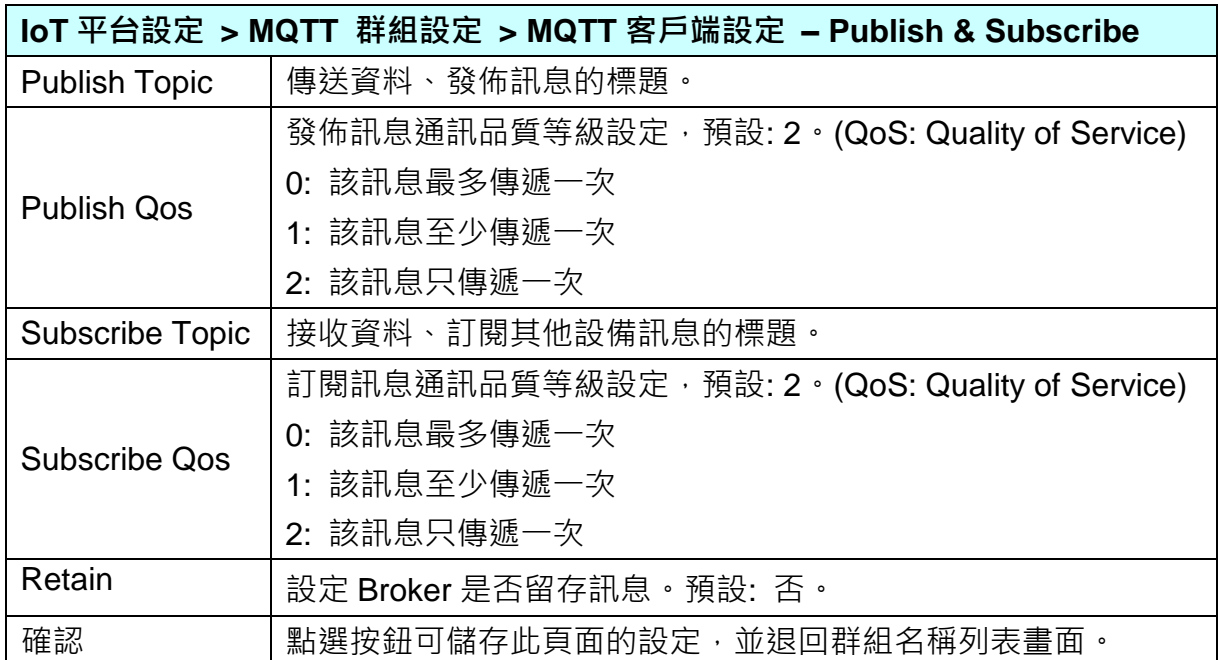

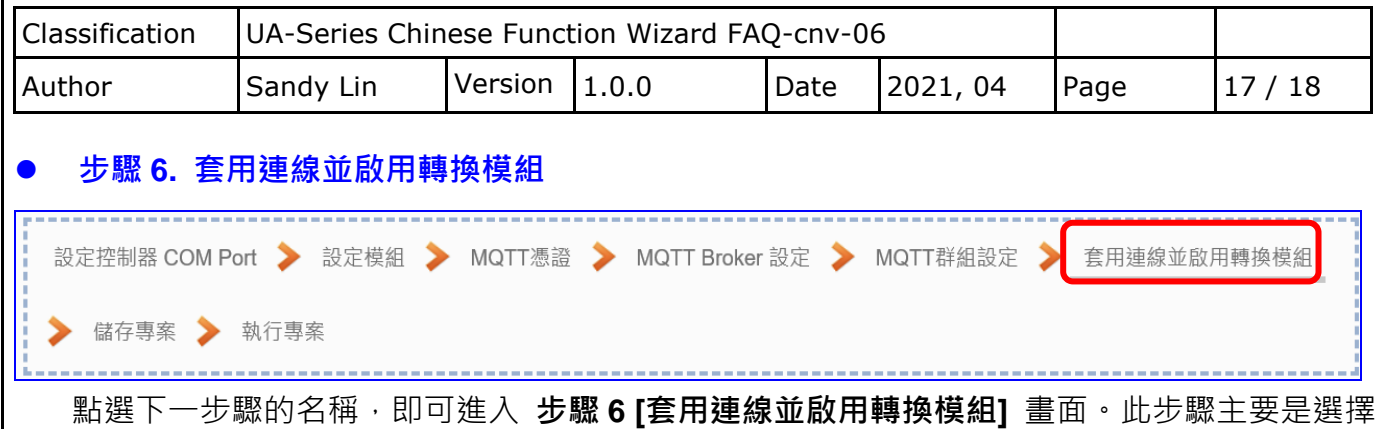

要啟用 Modbus RTU(或 ASCII) / MQTT JSON 轉換功能的模組。

因一開始就選擇 Modbus RTU(或 ASCII) / MQTT JSON 轉換功能, 故此步驟會自動進入 [轉 換設定] 的 [MQTT JSON] 的 [Modbus RTU(或 ASCII) (Master)] 設定畫面,避免用戶選錯 選項,因設定方式相同,在此以 [Modbus RTU (Master)] 畫面說明。

**此步驟主要是勾選模組的 "啟用" 方框,選擇設定的連線名稱然後點選 "套用"。**

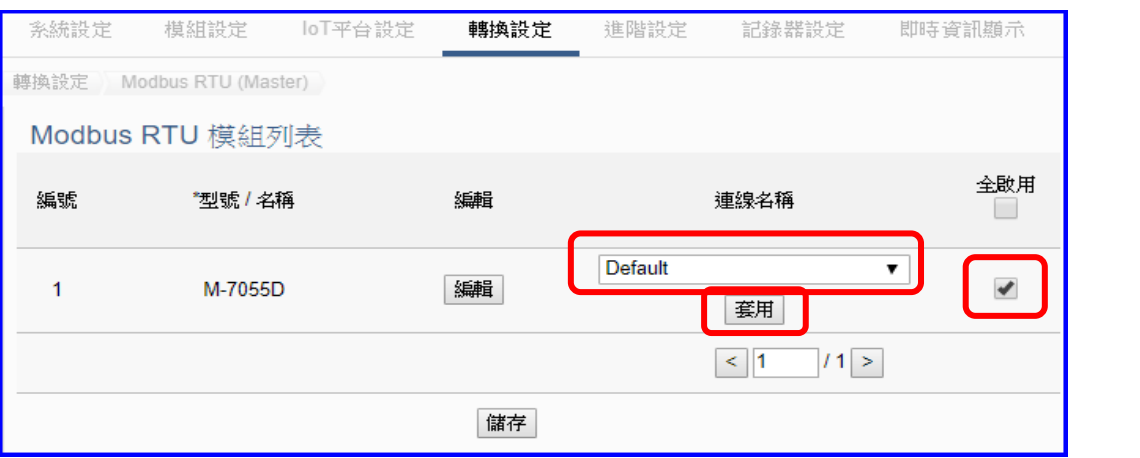

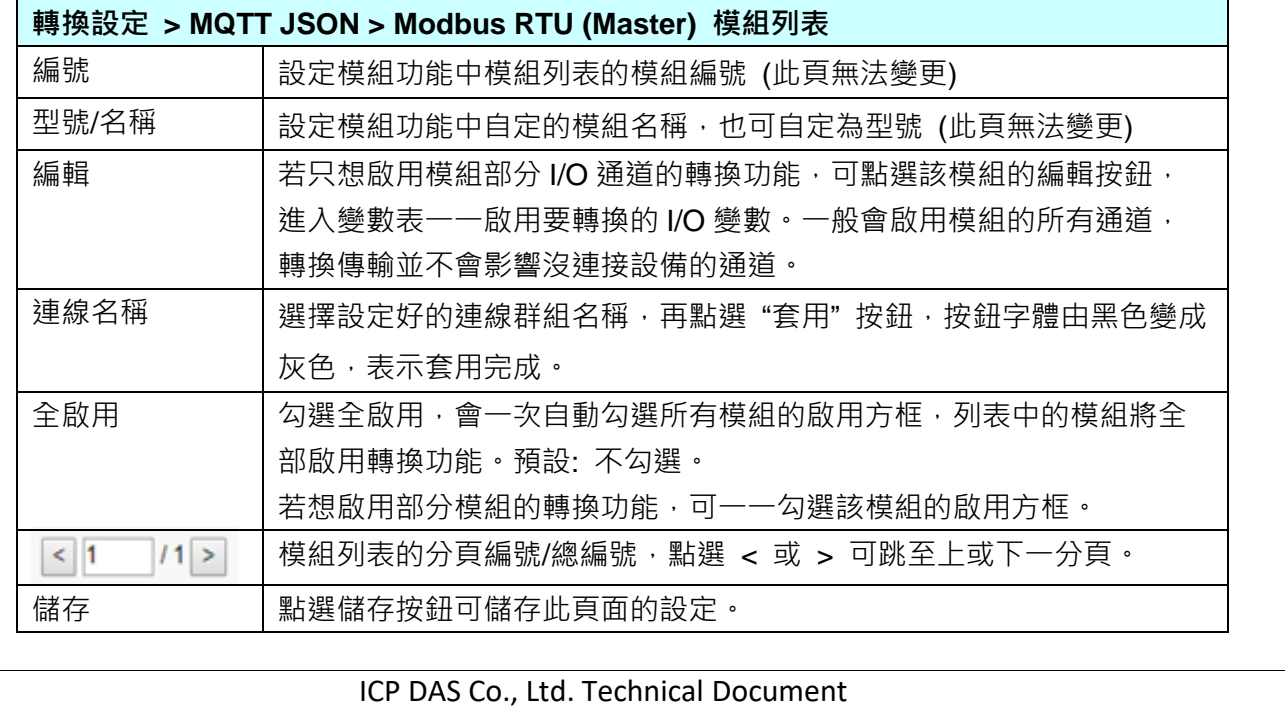

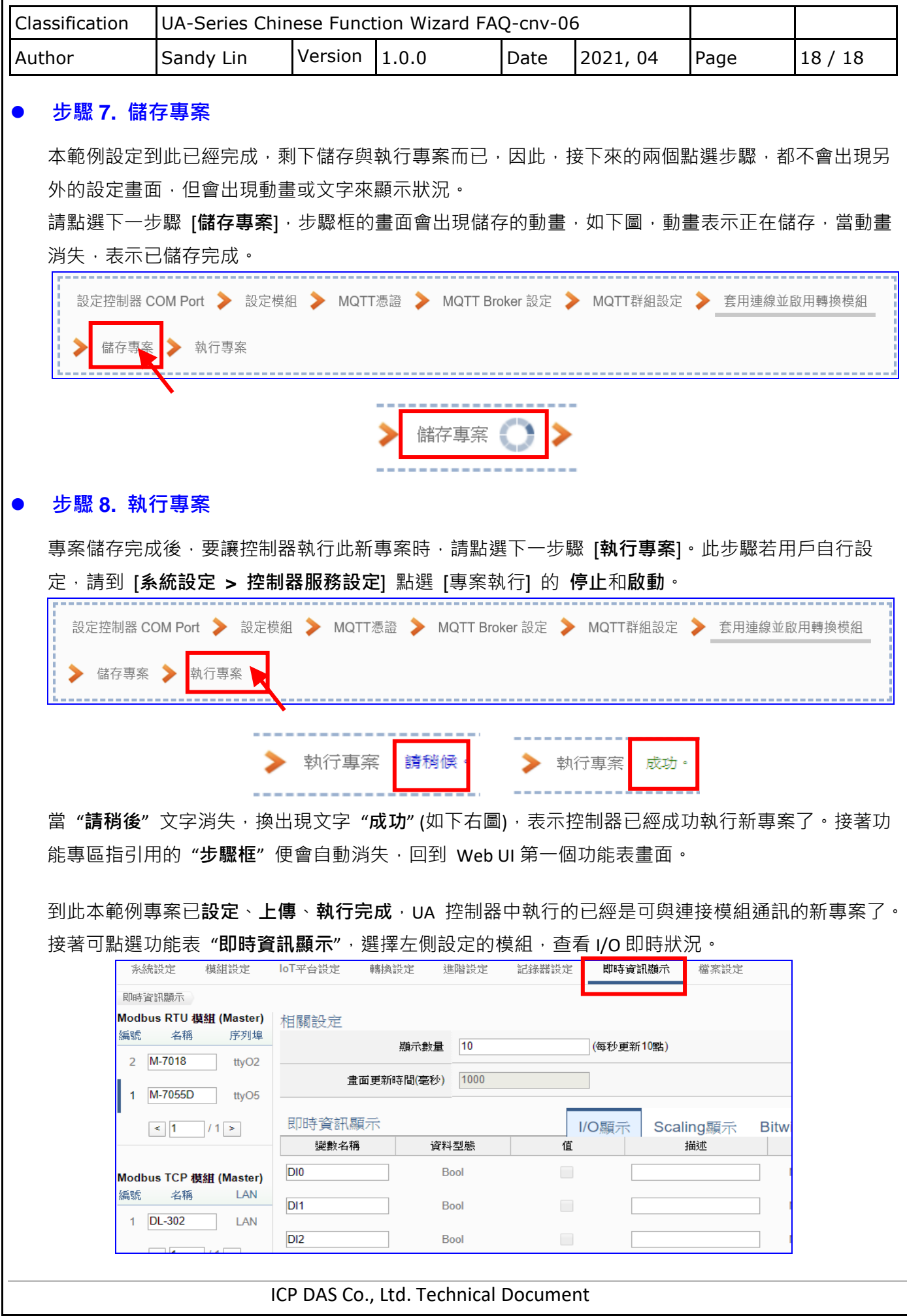